**BAB 16**

# **Mengenal Form Base**

**Pada Bab ini anda akan mempelajari cara :** 

Mengenal Lingkungan Form Base Membuat Form Base Menggunakan Designer Membuat Form Base Menggunakan Wizzard Menyimpan Form Base

*Form Base adalah sebuah program yang akan membantu anda bekerja menggunakan form pada lingkungan basis data. Dengan fasilitasfasilitas yang disediakan anda dapat dengan cepat dan mudah bekerja pada lingkungan basis data, selain itu anda juga dapat menggunakan Form Base untuk membuat form dengan menggunakan Designer, membuat form dengan menggunakan Wizzard, menyimpan form, serta untuk membuat file basis data dan menyimpan file basis data.* 

*Form Base adalah lingkungan untuk bekerja dan menyimpan Form pada Base. Ketika anda membuka Form Base, maka akan ditampilkan sebuah jendela desain untuk form baru yang terdiri dari beberapa sub menu. Sebuah form bisa memiliki banyak desain yang digunakan untuk menyusun berbagai macam jenis informasi yang berhubungan pada satu file basis data. Pada bab ini, anda akan mempelajari lingkungan dan mengetahui bagaimana cara membuat sebuah form pada basis data relational.* 

# Mengenal Lingkungan Form Base

*Berikut ini adalah tampilan jendela utama Form Base. Ada dua sub menu utama, yakni :* 

- *1.Create Form in Design View – Membuat form berdasarkan spesifikasi source dan control yang ditentukan user.*
- *2.Use Wizzard to Create Form – Membuat form berdasarkan spesifikasi yang sudah ditentukan dalam program template.*
- *3.Tampilan jendela utama Form Base adalah seperti berikut ini :*

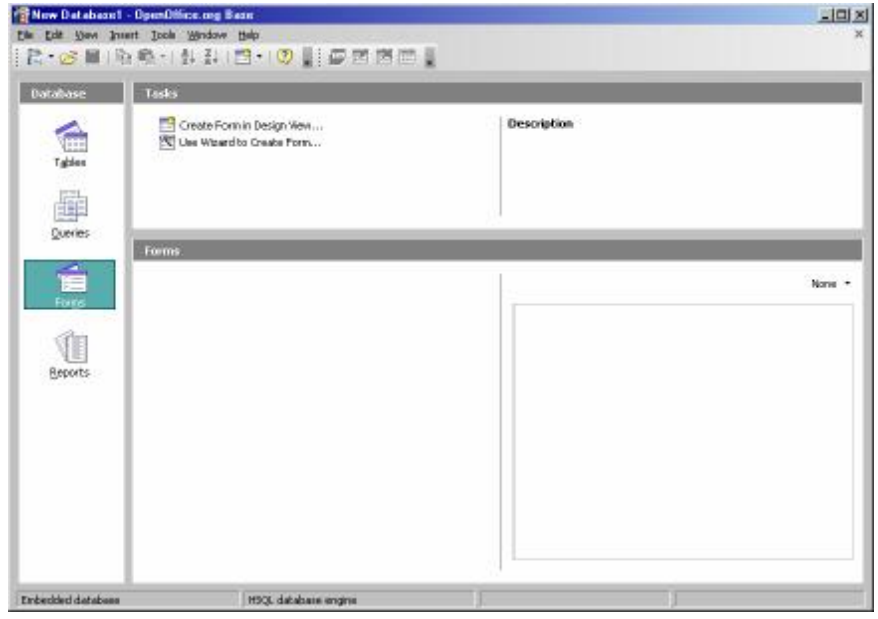

## Membuat Form Base Menggunakan Designer

## **Membuat Form Base dengan Designer**

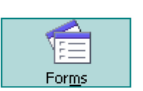

*Beberapa tahap membuat form base dengan designer :* 

**16 - 2 IGN 2006 – P2I LIPI** 

- Forms *1.Membuka File Form Base.* 
	- *2.Anda dapat mulai membuat Form Base menggunakan Designer.*
- **N** contractor *3.Selanjutnya Anda dapat membuat form setelah anda memilih sub menu Forms .* 
	- *4.Kemudian pilihlah sub menu Create Form in Design View.*

*Selanjutnya muncul tampilan yang secara keseluruhan seperti berikut ini :* 

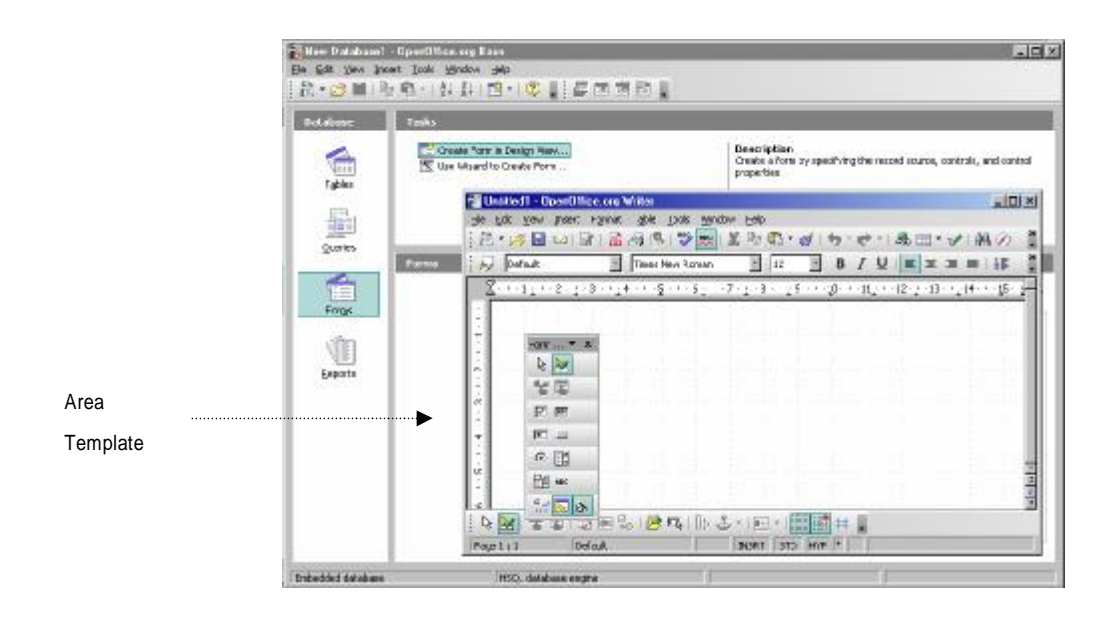

*5. Pada akhirnya Form Base yang anda buat dapat disimpan bersama file tabel databasenya dari menu utama dengan memilih submenu utama Steps | Save and Proceed.*

### **Menampilkan Form Base dengan Designer**

*Beberapa tahap untuk menampilkan Form Base, yakni :* 

- *1.Membuka File Form Base supaya anda dapat menampilkan Form Base menggunakan Designer.*
- *2.Anda dapat mulai menampilkan form dengan bantuan Designer.*
- *3.Selanjutnya anda dapat memilih untuk menampilkan form base. Dengan bantuan menu toolbar FormControl seperti berikut ini :*

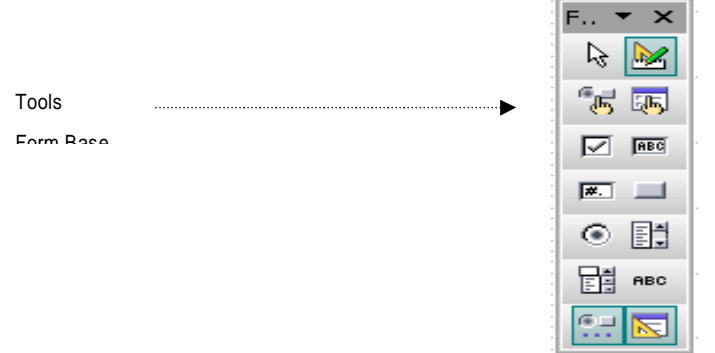

*Anda dapat mulai menampilkan form base dengan bantuan designer.* 

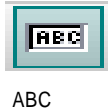

*Pertama kali, anda dapat membuat kotak berisi teks tertentu dengan cara memilih sub menu ABC pada menu TextBox di toolbar FormControl.* 

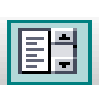

*Anda juga dapat membuat kotak berisi daftar pilihan tertentu dengan cara memilih sub menu list pada menu ListBox di toolbar FormControl.* 

List Box

*Selanjutnya anda dapat merancang tampilannya untuk membuat kotak berisi daftar teks tertentu dengan cara memilih sub menu list pada menu ComboBox di toolbar FormControl.* 

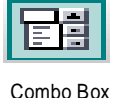

*Setelah itu anda dapat membuat tombol button dan button1 dengan cara memilih tombol space pada menu PushButton di toolbar FormControl, sehingga muncul tampilan form base yang secara keseluruhan seperti berikut ini :* 

**16 - 4 IGN 2006 – P2I LIPI** 

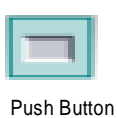

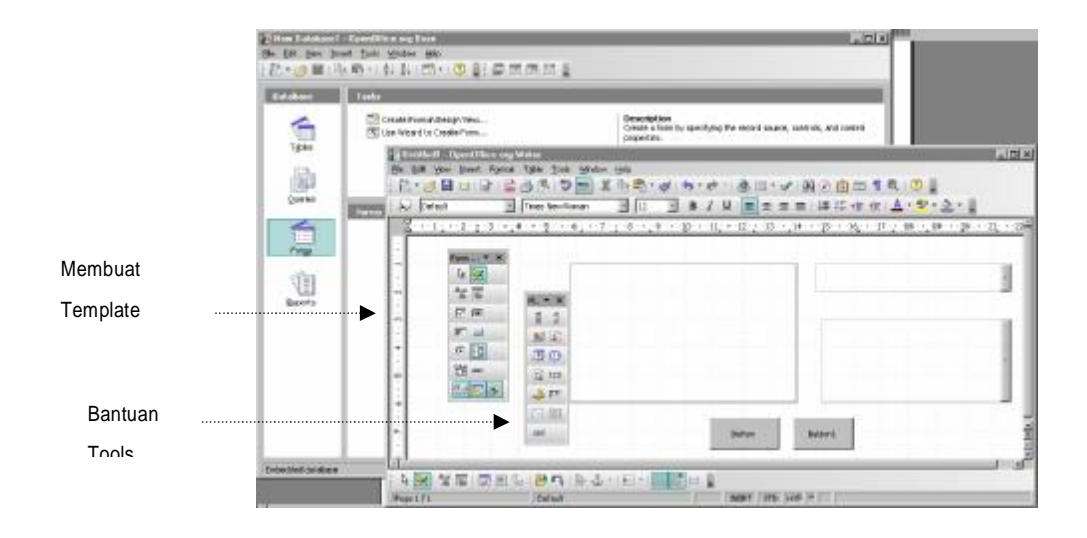

*4. Pada akhirnya Form Base yang sudah ditampilkan dapat disimpan bersama file tabel databasenya dari menu utama dengan memilih sub menu Steps | Save and Proceed.*

## Membuat Form Base Menggunakan Wizzard

#### **Membuat Form Base dengan Wizzard**

Beberapa tahap untuk membuat form base dengan wizzard :

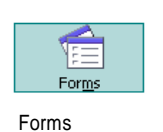

**Nille See and the Line** 

- 1. Membuka File Form Base untuk membuat Form Base menggunakan Designer. 2. Selanjutnya anda dapat membuat form setelah anda memilih sub
- menu **Forms**.
	- 3. Lalu pilihlah submenu **Use Wizard to Create Form**.
	- 4. Selanjutnya muncul tampilan yang secara keseluruhan seperti berikut ini :

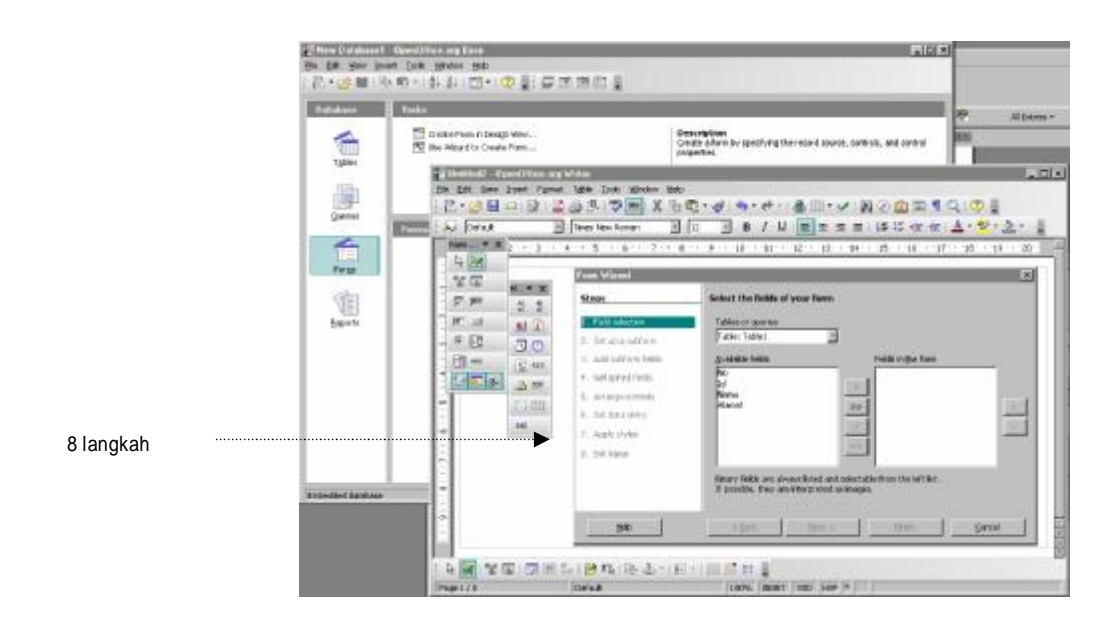

5. Pada akhirnya Form Base disimpan bersama file tabel databasenya dari menu utama dengan memilih submenu utama **Steps | Save and Proceed.**

## **Menampilkan Form Base dengan Wizzard**

Anda dapat juga menampilkan form base dengan bantuan wizzard. Beberapa tahap menampilkan form base dengan Wizzard :

1. Pilihlah field **Id** (Identifikasi) dari tabel 1 seperti berikut ini :

**16 - 6 IGN 2006 – P2I LIPI** 

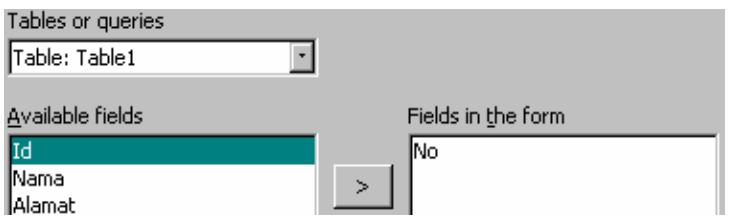

2. Selanjutnya pilih field **Id** (Identifikasi) dari tabel 2 seperti berikut ini :

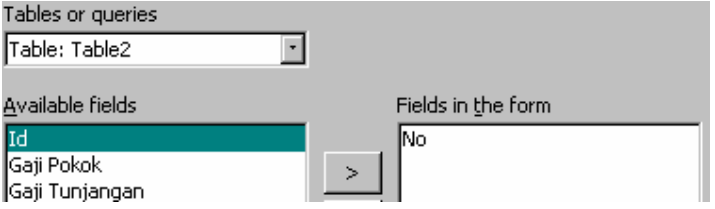

Einish

3. Akhirnya pilihlah tombol **Finish**, sehingga muncul tampilan yang secara keseluruhan seperti berikut ini :

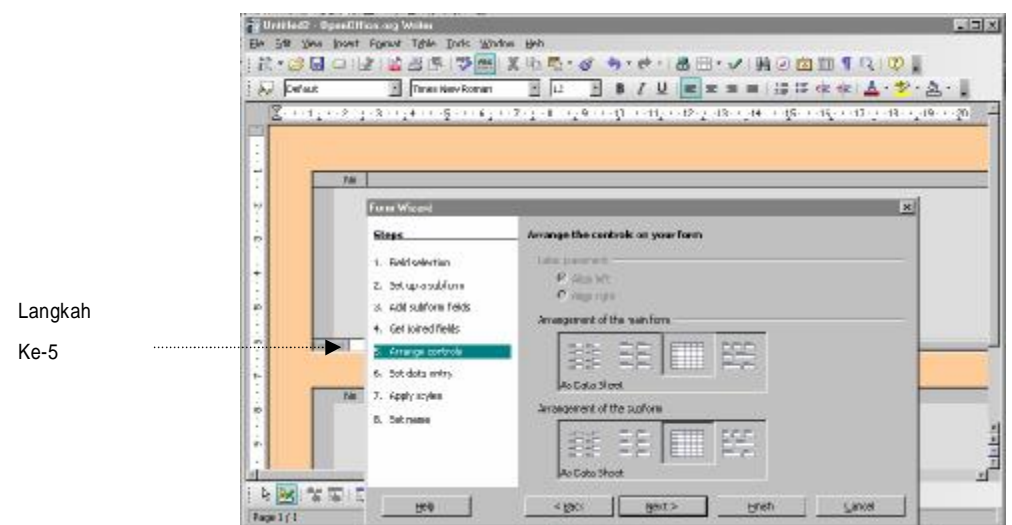

4. Pada akhirnya Form Base yang sudah dibuat dapat disimpan bersama file tabel databasenya dari menu utama dengan memilih submenu utama **Steps | Save and Proceed.**

## Menyimpan Form Base

Anda dapat juga menyimpan form base dengan cara :

- 1.Pilihlah sub menu **Set Name**.
- 2.Lalu anda dapat mengisi nama filenya dengan cara mengisi area pada bagian Name of the form dengan Form Table1 seperti berikut ini :

#### Set the name of the form

Name of the form

FormTable1

**120000** 

**16 - 8 IGN 2006 – P2I LIPI** 

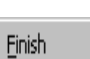

3. Selanjutnya pilihlah tombol **Finish**, sehingga muncul tampilan yang secara keseluruhan seperti berikut ini :

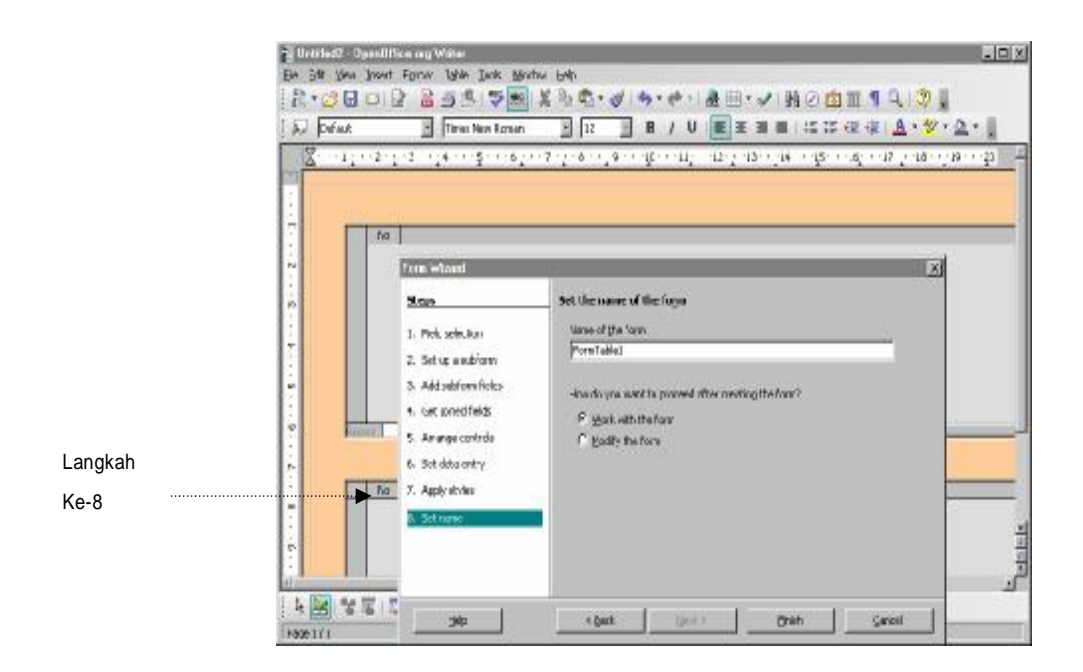

4.Pada akhirnya Form Base disimpan bersama file tabel databasenya dari menu utama dengan memilih submenu utama **Steps | Save and Proceed.**